# *Directions for Printing SolidWorks Assignments*

These are directions for turning in your SolidWorks assignments for grading. Please create these documents at the end of each lesson. Be sure to save each Word document by lesson so you can access them in the future.

- 1. Launch SolidWorks and Microsoft Word
- 2. Format a Microsoft Word Document
	- a. Page Layout  $\rightarrow$  Orientation  $\rightarrow$  Portrait

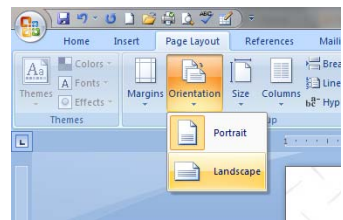

3. Add your name, CAD 1, and block - justify right

First Name Last Name CAD 1 B Block

- 4. Press enter twice
- 5. Add title for assignment justify center, make bold **SolidWorks Training: Introduction to SolidWorks**
- 6. Minimize Microsoft Word
- 7. Go to your SolidWorks window and open the file you wish to turn in for grading. Make sure your SolidWorks program takes up the entire screen
- 8. Orient your data into an isometric orientation like the image below.

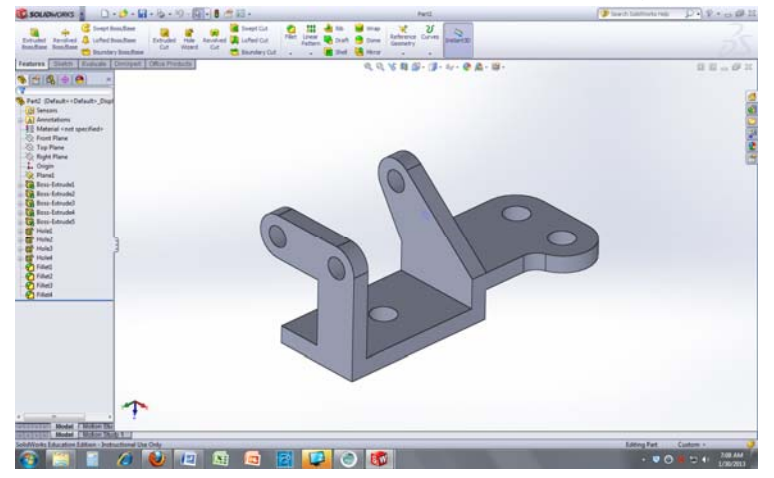

- 9. Press the "Print Screen" key on your keyboard
- 10. Maximize your Microsoft Word document
- 11. Right-click  $\rightarrow$  Paste OR click ctrl + v to paste into your Word document
- 12. Resize your image to fit on the page by dragging the corners
	- a. Your page should now look like this:

First Name Last Name CAD 1 B Block

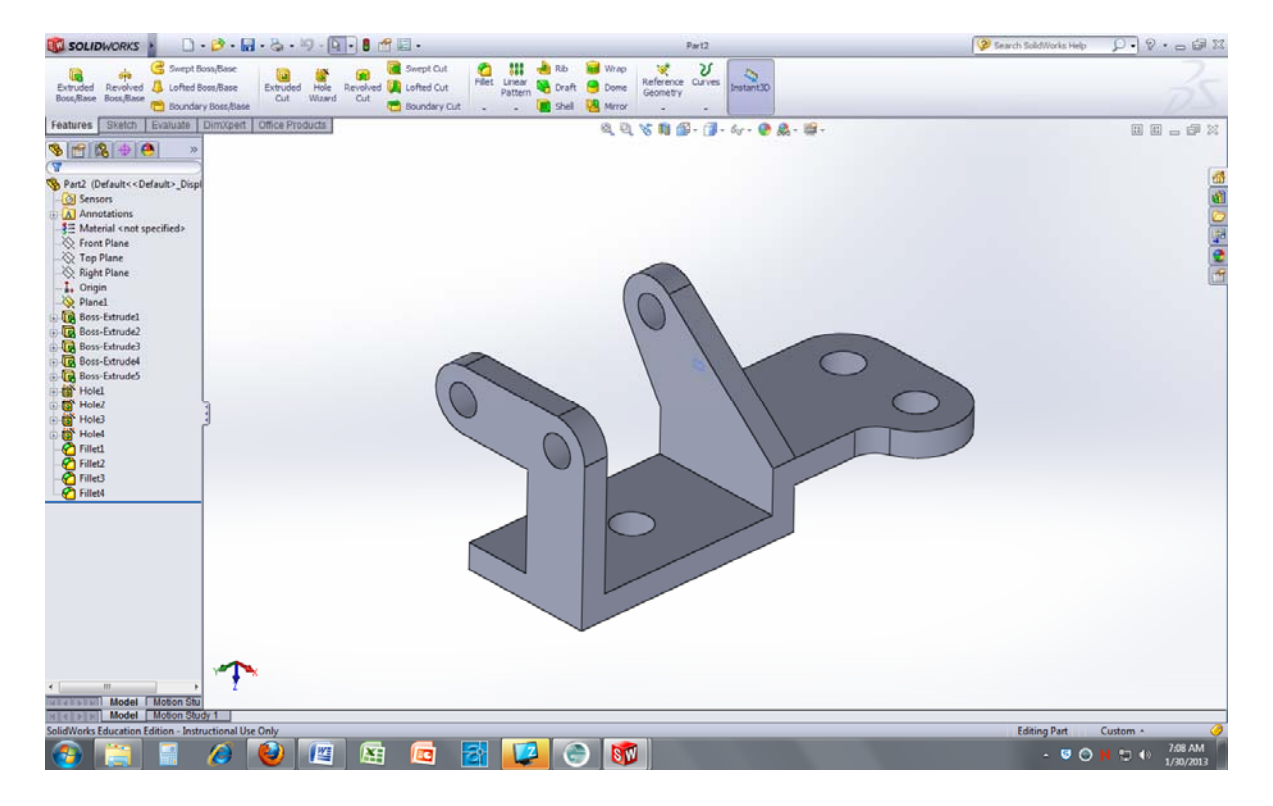

#### **SolidWorks Training: Introduction to SolidWorks**

13. Repeat steps 5 through 12. a. Your page should now look like this:

First Name Last Name CAD 1 B Block

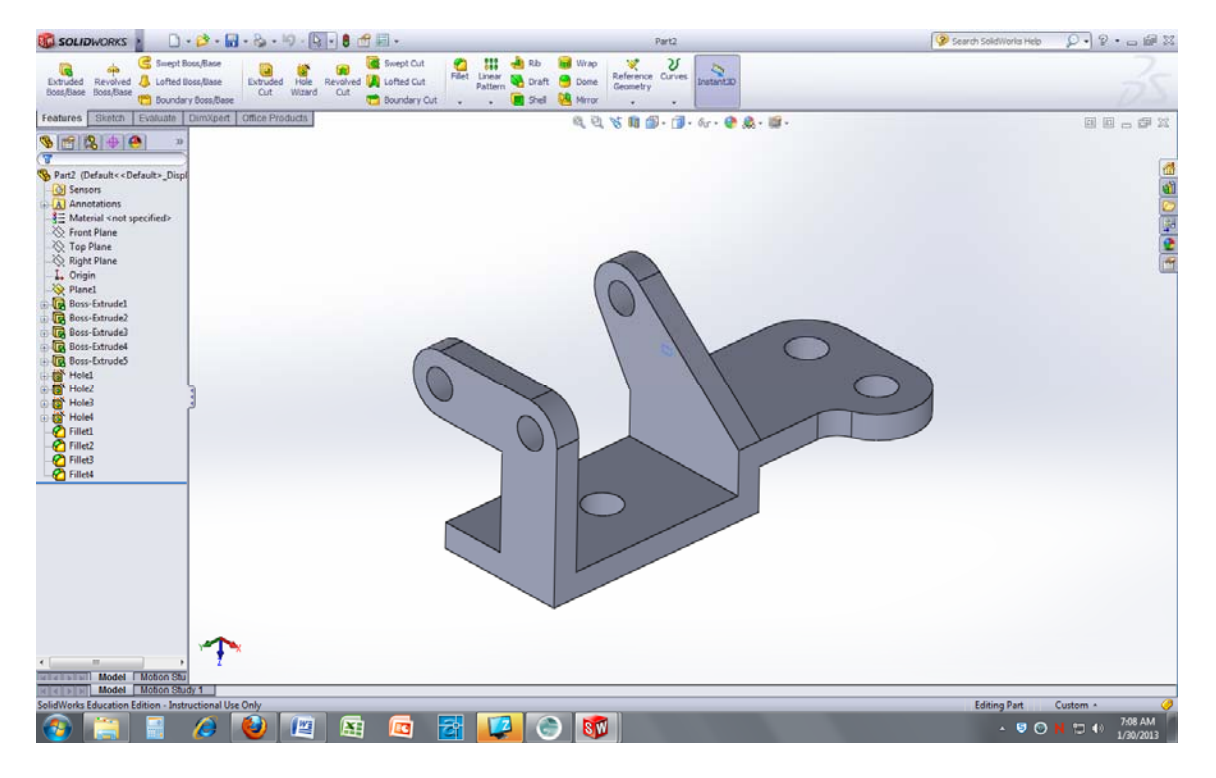

#### **SolidWorks Training: Introduction to SolidWorks**

**Catia Chapter 3 – Exercise 2** 

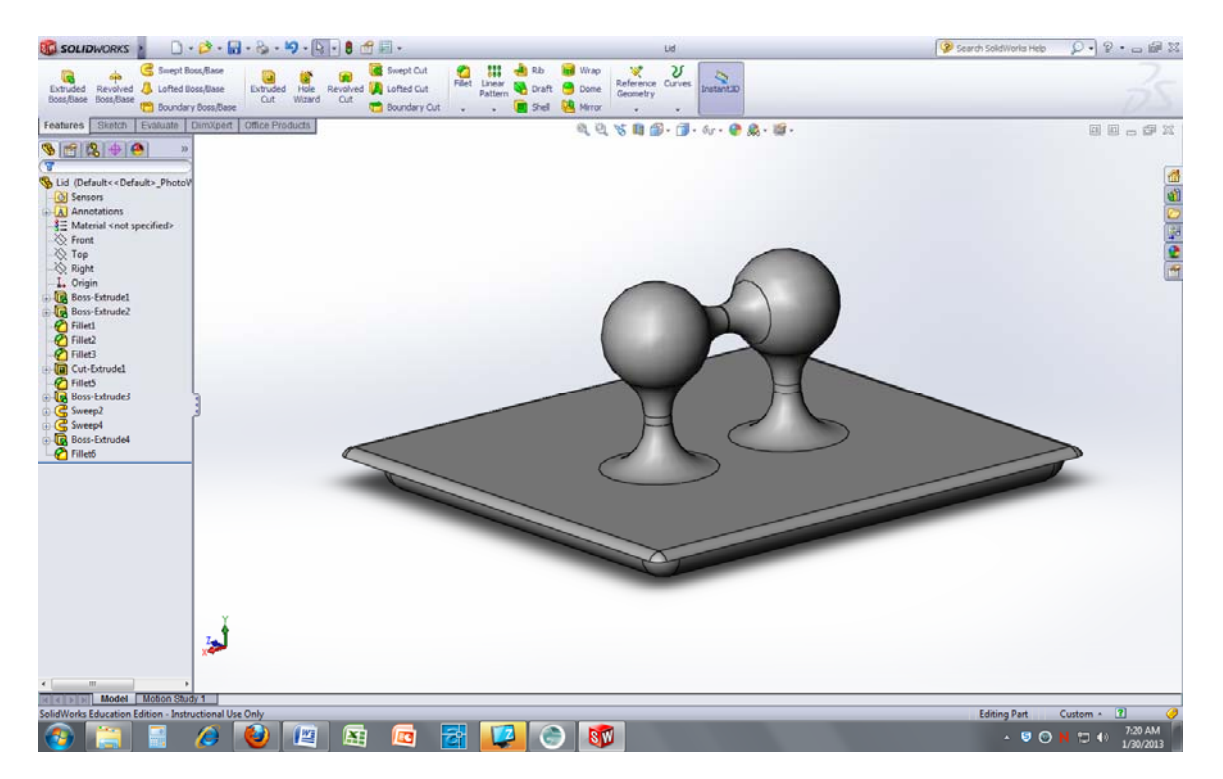

- 14. Save your document using the following file naming structure:
	- a. SolidWorks\_NameofLesson\_Your Last Name
- 15. Print your document using the CAD Lab Phaser or Xerox printer
	- a. If your document has multiple pages, please staple them together by lesson
- 16. Turn your document in on the table at the front of the classroom.

## *Congratulations!*

### *You have successfully printed your assignments for grading!*